## Œ } ‰ % ] v P } µ Œ • ] v t ^ o ( ^ Œ À ]

- x Visit the Following Website:
  - o https://ssba.ramapo.edu:8443/myssb/twbkwbis.P\_WWWLogin
- x Enter Username
  - o IE: jramapo
- x Enter Password
  - o Enter yourEmail Password
- x Click Login

- x Click on Student Services and Financial Aid Tab
- x Click Student Registration

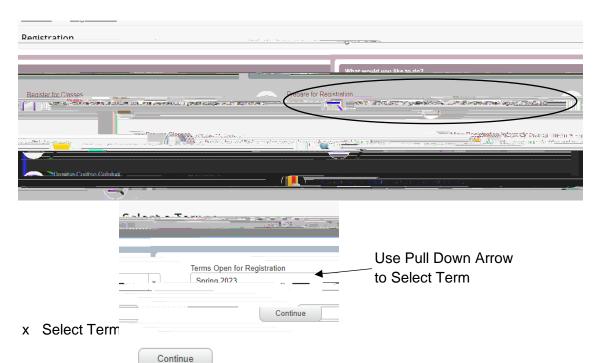

- x Click Continue
- x In the Summary Panel(Located in the Lower Right Corner) you will find a list of registered courses

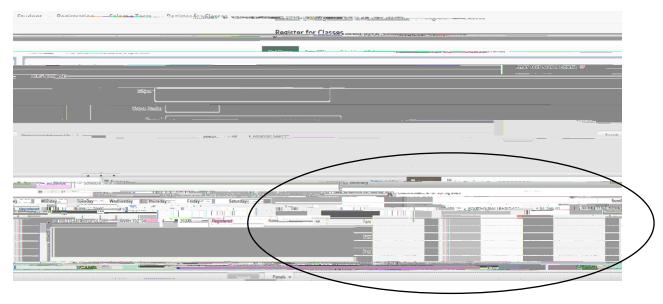

- x Next to each course there is an Action Pull Down Option.
- x Click on the Pulldown Arrow next to the course you want to drop from